## Transfer to **Android Device** Directly from the **e-GO! Library Flash Drive** Using the **Micro USB End**

This tutorial explains how to use the **micro USB end** to transfer the content of the **e-GO! Library** flash drive directly to your Android device.

*Important:* Your Android device must have a Micro USB port for this method of transfer to work. If it does not, consult our **to Android using USB Cable** tutorials (Windows 7, 8 or Mac).

*Note:* There are many devices running Android, and there are many versions of Android itself. The following tutorial is a general guide. Your actual experience and results may vary depending on the device model and the Android version being used.

*Important:* Be sure your device has the **Google Play Books** app installed. If it does not, navigate to the Google Play Store from the device itself and download Play Books (free). If you already have **Play Books**, you can skip this step.

**Step 1.** First, insert the **e-GO! Library** Micro USB end into your device's Micro USB port.

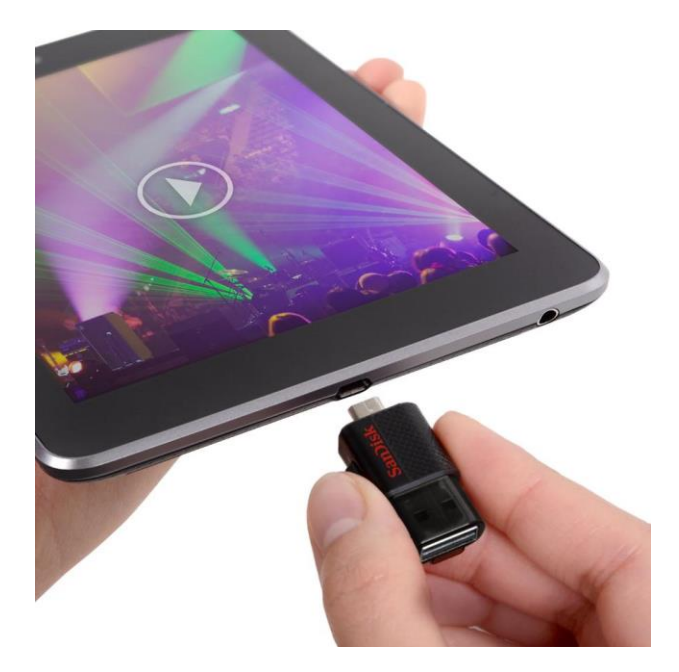

**Step 2.** From your device, navigate to where files and folders are kept. Most (but not all) devices have an icon labeled **My Files.** If so, click on this icon.

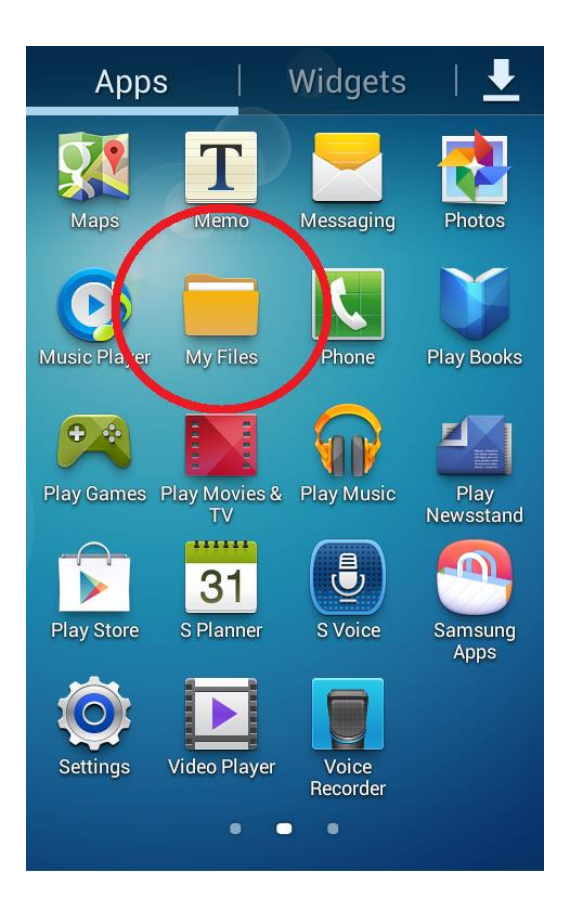

**Step 3.** Select the **All Files** option from the list; then the **UsbDrive** option; and then click on the **e-GO! Library** folder.

**Step 4.** Check the box next to the **ePUB** folder option; then hit the **Menu** icon and select **Copy**.

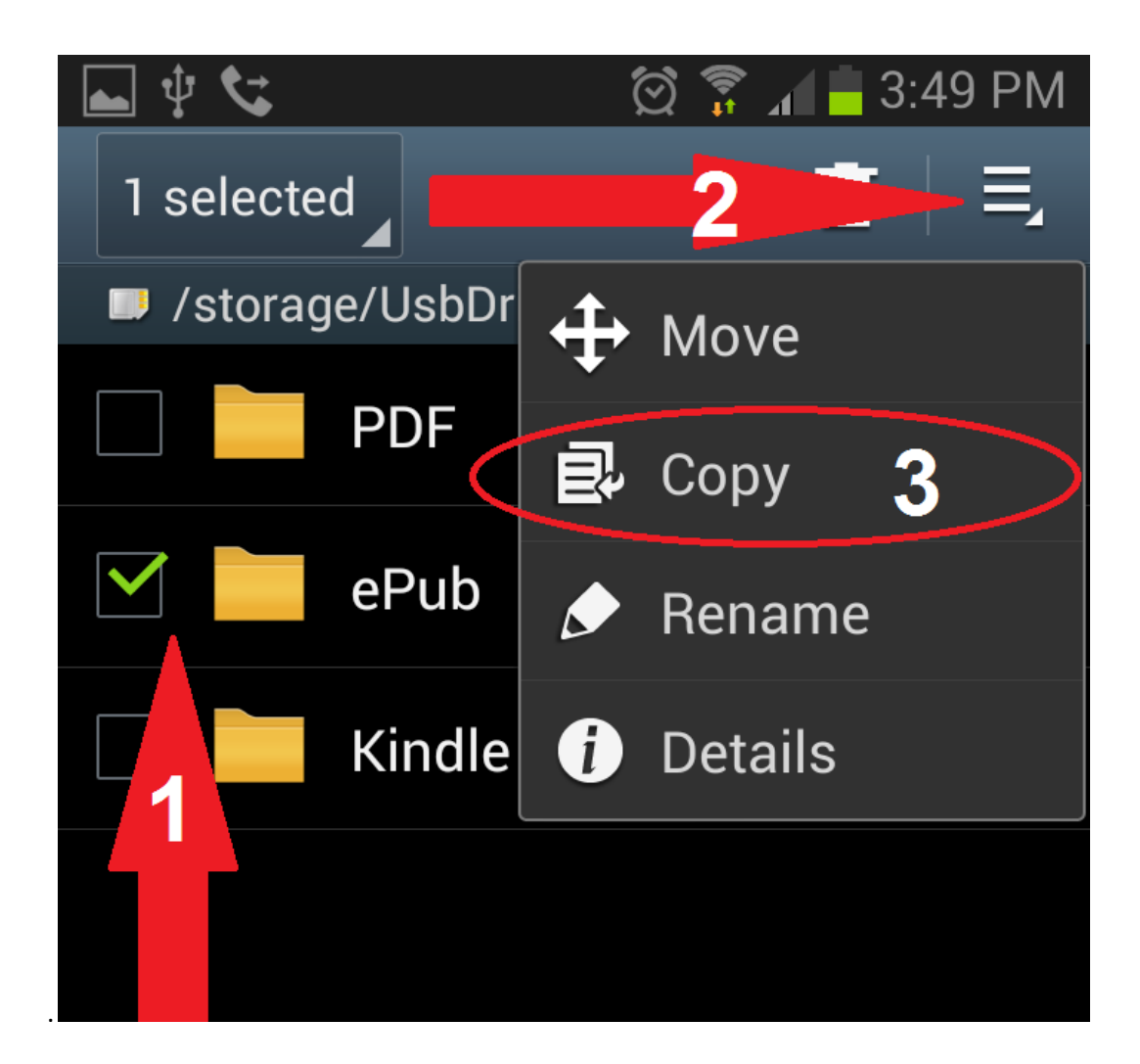

**Step 5.** Your device should have backtracked a step and taken you to storage location options. Select **sdCard** (or another folder on your device where you want to save the **e-GO! Library** contents); and then select the **Paste Here** option. These actions will copy all the eBooks from **the e-GO! Library** flash drive in the ePub format to your device's memory. You will be able to read the books without having the **e-GO! Library** connected.

**Step 6.** After all files are copied, select the **ePub** folder from the list presented.

**Step 7.** From the ePub folder you can browse selections starting with the main folders: Classics, Fiction, and Non-Fiction. Click on one of those three folders and then on a category that interests you from within that folder. For example, click **Classics** and then **Drama**.

**Step 8.** Here you will see all the books listed in that category. Click on a title that interests you. Following the example of Classics > Drama from above, you might click on "A Bit O' Love.epub."

**Step 9.** The title you selected should then open in the **Play Books** app. *Note:* It might take time for the book to load. While loading, the book can be found under the **Uploads** portion of the Play Books app.

Enjoy!